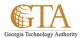

# Add Web Parts

#### **ADD A WEB PART**

A web part is a container for adding content to a page. If you have sufficient permission, you can add web parts and additional content to site pages. This will add value and increase interest in your site.

You can use the Content Editor Web Part to add:

- An introductory, formatted paragraph to a page.
- A table of instructions to explain a chart on your page, the data that is used in the chart, and how the chart was created.
- A set of hyperlinks to more information.

### **IMPORTANT**

The Content Editor is not designed to connect to a Web site. If you need to connect a Web Part to a Web site, consider using the Page Viewer Web Part.

## Add a Web Part to a page

To edit a page you must have sufficient permissions to the SharePoint group for the site.

1. Navigate to the page where you want to add the web part, click the gear and then click **Edit Page** from the drop down.

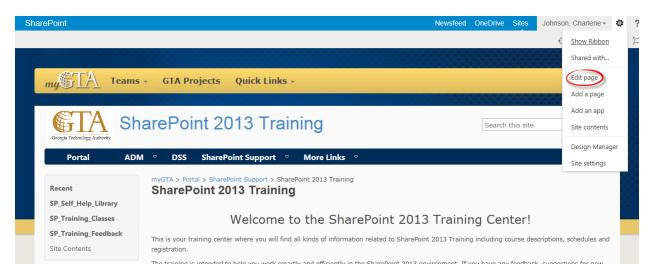

NOTE If the Edit command is disabled, you may not have the permissions to edit the page. Contact your administrator.

Click the link to Add a Web Part.

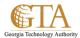

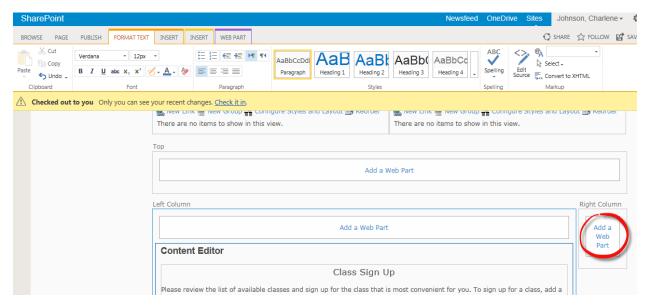

### Add a List or Library to a Web Part

After you add the web part, the **Categories** and **Parts** will display at the top of the page.

1. Under **Categories**, select a category, such as **Apps**, then select the web part that you want to add to the page, such as **Workflow Tasks**, and then click **Add**.

NOTE When you select a **Part**, information about the Part is displayed in **About the part**.

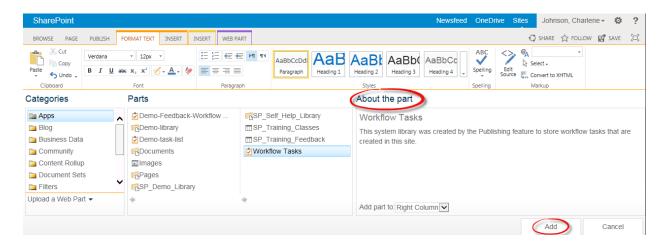

2. When you have finished editing the page, click **Check it** in and save your changes.. **The part is added,** such as **Workflow Tasks** 

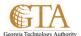

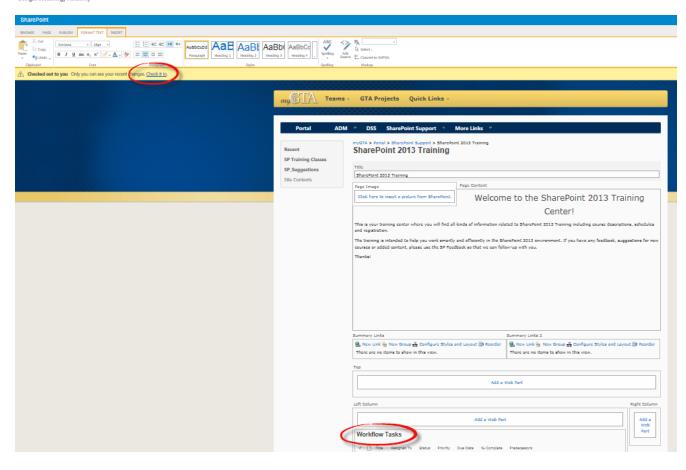